## **ΔΡΑΣΤΘΡΙΟΤΘΤΑ SCRATCH 1.4: ΔΘΜΙΟΥΡΓΙΑ ΧΡΙΣΤΟΥΓΕΝΝΙΑΤΙΚΘΣ ΚΑΡΤΑΣ**

1. Ανοίγω το **SCRATCH 1.4**. Δεξί κλικ στη **Μορφή1** – επιλέγω διαγραφή.

2. Κλικ στο κουμπί «**Ζωγράφισε νέα μορφή**»

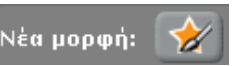

3. Ανοίγει ο **Επεξεργαστής Ζωγραφικής** και ζωγραφίζω σταδιακά ένα δέντρο. Μπορώ να επιλέξω τα κατάλληλα εργαλεία όπως φαίνεται στις παρακάτω εικόνες: Εργαλείο γραμμής, Εργαλείο γεμίσματος, Εργαλείο παραλληλογράμμου.

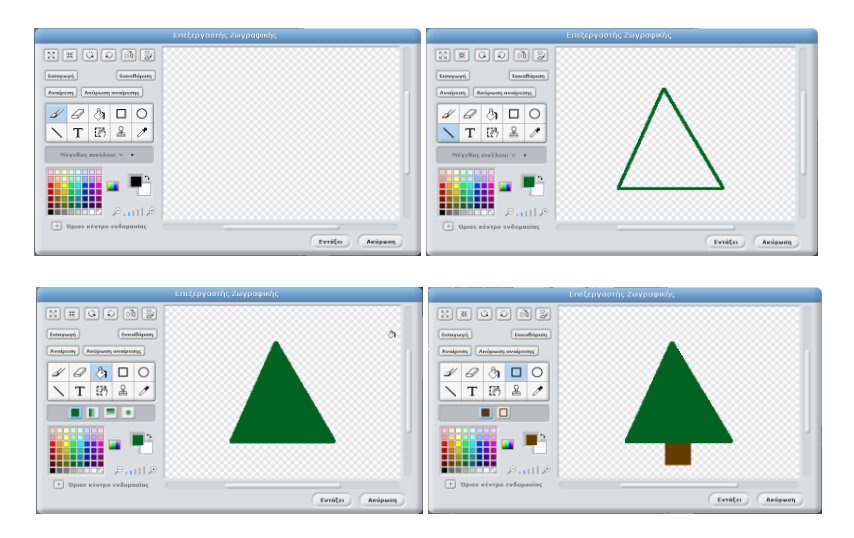

4. Επιλέγω την Καρτέλα **Ενδυμασίες** . Επιλέγω **Αντιγραφή** στην **ενδυμασία1**. Στην οθόνη παρουσιάζονται διαδοχικά οι παρακάτω εικόνες.

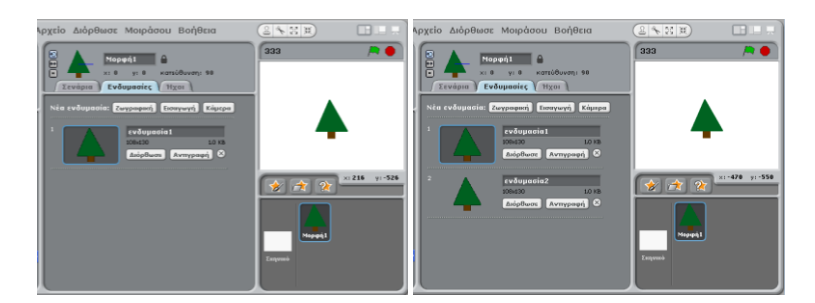

5. Επιλέγω Διόρθωσε στην ενδυμασία2. Στην οθόνη παρουσιάζεται ο Επεξεργαστής Ζωγραφικής όπου τροποποιώ κατάλληλα την ενδυμασία. Επαναλαμβάνω τα παραπάνω βήματα προκειμένου να δημιουργήσω διαδοχικά περισσότερες ενδυμασίες.

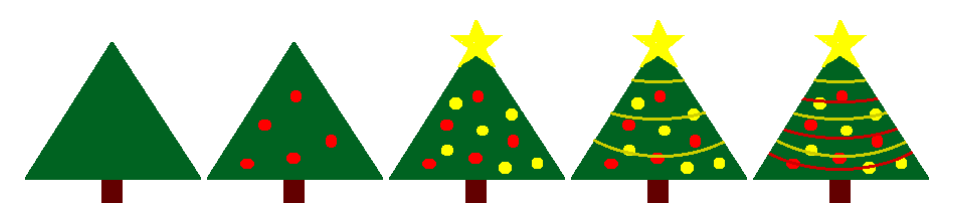

6. Επιλέγω την Καρτέλα **Σενάρια**. Δημιουργώ τον παρακάτω κώδικα επιλέγοντας τις κατάλληλες εντολές από

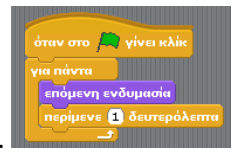

τις Καρτέλες **Έλεγχος** και **Όψεις** όπως φαίνεται στη διπλανή εικόνα.

7. Κλικ στην **πράσινη σημαία <sup>και</sup> και** βλέπω τη δημιουργία μου ως κινούμενη εικόνα.